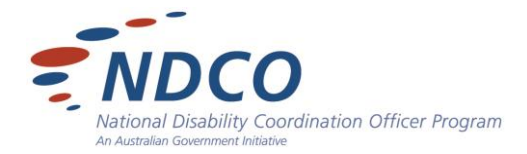

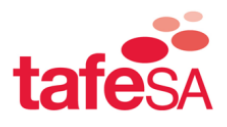

# **Accessibility Features of iPhones & iPads**

While the use of apps is a very individualised choice, there are a number of key accessibility features built into the iPhone and iPad devices, including:

- Voice Over
- Zoom
- Large Text
- Invert Colours
- Speak Selection
- Speak Auto-text
- Mono Audio
- Guided Access
- Assistive Touch
- Home Click
- Multitasking Gestures
- Restrictions
- Widescreen Keyboards
- Closed Captioning

Tap **Settings** icon then scroll down to **General** – double tap then double tap **Accessibility.** The screen will come up with a list of accessibility features grouped under disability categories – Vision, Hearing, Learning and Physical & Motor.

# **Accessibility Features:**

**Voice Over**...speaks items on the screen.

- 1. Press Home
- 2. Slide to unlock
- 3. Tap *Settings*
- 4. Tap *General*
- 5. Scroll down the right side of the screen to *Accessibility*…Tap *Accessibility*
- *6.* Tap *VoiceOver*
- 7. Tap "Off" next to *VoiceOver* to turn "On"

Once the *VoiceOver* feature is turned on, you must use the following instructions to use the iPad:

- Tap once to select an item
- Double-tap to activate the selected item
- Swipe three fingers to scroll

 You select an item on the screen by tapping it once. It will identify what function the selected item has. Tapping it twice will then activate the function. To turn off the function double click on the *home button* to reveal the *Settings* icon. Tap *Settings*; tap *General* and double tap *VoiceOver* 'On' button to turn it 'Off'.

 *Speak Hints* activates a prompt to tell you what the item is and an instruction of how to use it.

- 1. Tap "Off" next to *Speak Hints* to turn "On"
- 2. To turn off feature tap *Speak Hints* once to select, then double tap "On" button to turn "Off"

 *Speaking Rate* can be adjusted by sliding the button back and forth along the bar.

 There are a number of additional connectivity features available for accessibility tools such as Braille Bluetooth Keyboard

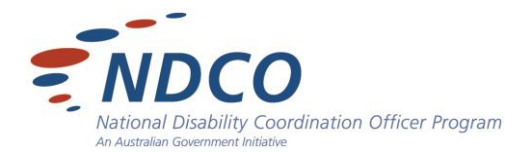

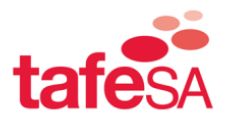

**Zoom…**magnifies the whole screen.

1. Tap "Off" button next to *Zoom* to turn it "On"

Once the Zoom feature is turned on, you must use the following instructions to use the iPad:

- Double-tap three fingers to zoom
- Drag three fingers to move around the screen
- Double-tap three fingers and drag to change zoom

**Large Text**…allows you to adjust the text size.

- 1. Tap on Large Text
- 2. Tap on the text size required
- 3. Press Home (button)

**Invert Colours**...enhances readability by altering background/text colours.

1. Tap "Off" button next to *Invert Colours* to turn it "On"

**Speak Selection**...allows a speak button to pop up on screen when selecting text to allow for requesting items to be spoken aloud

1. Tap "Off" button next to *Speak Selection* to turn it "On"

A number of additional features will now appear:

- Dialects allows you to select a range of core languages & dialects for Speak Selection
- Speaking Rate allows you to adjust the speaking rate by sliding the button along the bar
- Highlight Words allows for text to be highlighted as words are spoken
- This feature can also be used to read iBooks

When you open a screen, select the text you wish to have read to you. A tool bar will then appear at the top of the screen and a speak button will be available. Tap this button to activate the Speak Selection.

**Speak Auto-text**…automatically speaks auto-corrections and auto-capitalisations

1. Tap "Off" button next to *Speak Auto-text* to turn it "On"

**Mono Audio**…allows you to adjust the audio volume between left and right channels

- 1. Tap "Off" button next to *Mono Audio* to turn it "On"
- 2. Then adjust the L or R volume by sliding the button back and forth along the bar

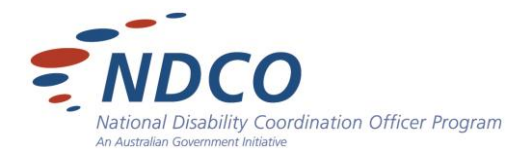

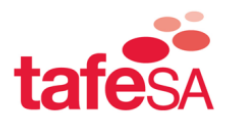

**Guided Access**...keeps the iPad in a single app, and allows you to control which features are available without passcode activation.

- 1. Tap "Off" button next to Mono Audio to turn it "On".
- *2.* Tap *Set Passcode*
- 3. To start using Guided Access in a program/app, triple click the Home button
- 4. Passcode access will then be required to access any other programs

You can also *Enable Screen Sleep*…to allow the screen to dim after a period of inactivity. Pressing the Sleep/Wake button will put the screen to sleep immediately.

**Assistive Touch**…allows you to use your iPad if you have difficulty touching the screen or if you require an adaptive accessory for example a unique gesture or a touch pad.

- 1. Tap "Off" button next to *Assistive Touch* to turn it "On".
- 2. On the top of your regular screens will be a Circle icon tap this to reveal soft touch shortcuts

 You can also create a customised Gesture. Once Assistive Touch has been turned on the Custom Feature bar appears.

- 1. Tap *Create New Gestures*
- 2. Touch the screen to record a Custom Gesture
- 3. Tap the *Save* button in the top right hand corner of the screen
- 4. The unique gesture will now be recognised as a command gesture

**Home Click Speed**…allows you to adjust the speed to activate double and triple click of the Home button

- 1. Tap Home *Click Speed*
- 2. Tap on required speed

**Triple Click Home**…allows you to select triple click of the home button to activate the VoiceOver, Invert Colours, Zoom and AssistiveTouch features.

#### **Other setting adjustments that increase Accessibility...**

**Restrictions**...allow you to code lock and restrict access to a number of the functionalities. For example you can restrict access to the camera or the installation of apps without the *Passcode*.

- 1. Tap *Settings*
- 2. Scroll down to *General* and tap
- 3. Scroll down on right hand side to *Restrictions*
- 4. Tap *Restrictions*
- 5. Tap on *Enable Restrictions*
- 6. Tap *Set Passcode*
- 7. Activate restrictions by tapping on the "On"/ "Off" buttons

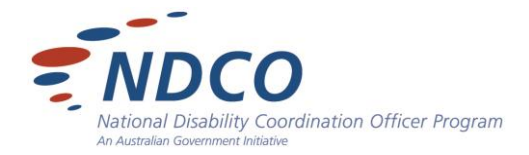

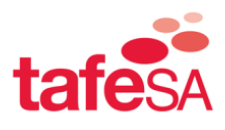

**Multitasking Gestures**….allows use of four or five finger swipe gestures

1. Tap "Off" button next to *Multitasking Gestures* to turn it "On".

Features include:

- Pinch to the Home Screen
- ❖ Swipe up to reveal multitasking bar
- Swipe left or right between apps

**Lock Rotation**…allows you to lock rotation and can mute the click sound of rotation...

#### **Other Tips**

#### **Recent Apps…**

 $\cdot \cdot$  Double click on home button brings up most recent apps on a bar at the bottom of the screen

## **Capturing Student Work…**

 Hold down Sleep button & Home button together to create a screen shot which will be available in the Camera feature.

## **Closed Captioning…**

 Go to Settings…tap on video...tap on Closed Captioning. Available on video with Closed Captions

#### **Wide Screen Keyboards…**

 All built-in iPad apps show a larger on screen keyboard when you rotate the iPad to landscape view.

**For more information: [www.apple.com/au/accessibility/ipad/vision.html](http://www.apple.com/au/accessibility/ipad/vision.html)**